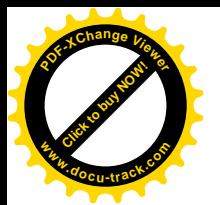

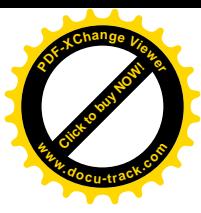

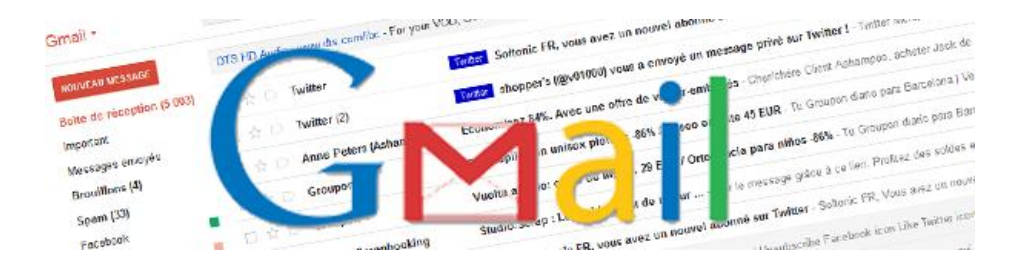

# **Super Guide Gmail**

## Softonic

Gmail est le **webmail puissant et populaire de chez Google**. Pionnier en matière d'espace de stockage à rallonge et de fonctionnalités révolutionnaires, Gmail peut paraître un peu brouillon pour l'utilisateur novice qui ne sait pas bien où attaquer lorsqu'il se crée un compte.

Softonic vous explique **tout ce qu'il faut savoir sur Gmail** pour parfaitement organiser votre nouvelle boîte email.

- **Chapitre 1: Présentation de l'interface de Gmail**
- **Chapitre 2: Lire et écrire des emails**
- **Chapitre 3: Libellés et Messagerie instantanée**
- **Chapitre 4: Paramétrages et personnalisation**
- **Chapitre 5: Gestion des contacts et des tâches**

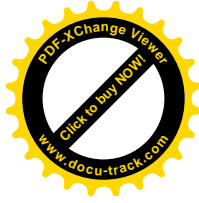

#### **I – Présentation de l'interface de Gmail**

*Dans la première partie de ce dossier, nous allons décortiquer la structure de la page d'accueil de Gmail, pour apprendre où se trouvent les dossiers importants, comment est organisée la page et savoir où cliquer pour une action bien précise.*

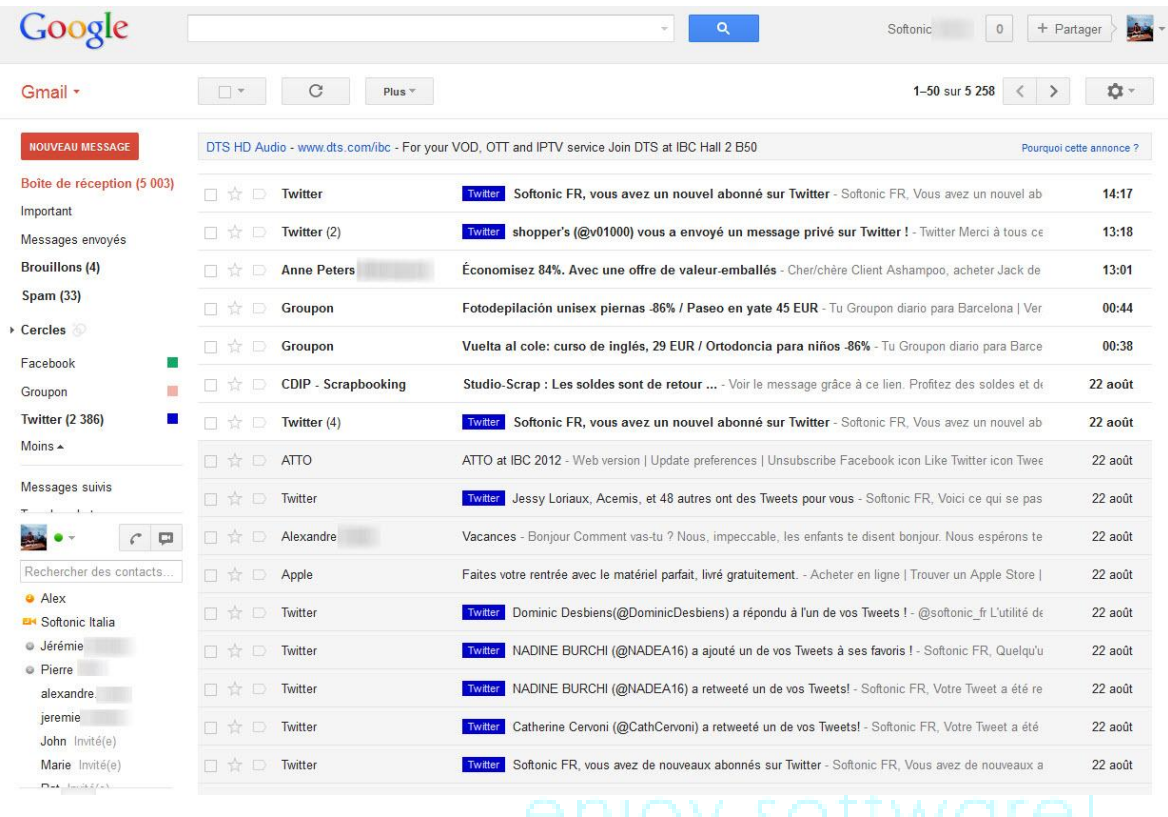

Gmail présente une interface assez classique faisant la part belle aux emails, qui s'affichent sur le plus grosse partie de la page. La colonne de gauche affiche tous les dossiers importants. C'est le centre de commande de l'interface. C'est là que vous vous guidez dans l'interface de Gmail. On y trouve les dossiers suivants:

 **Boîte de réception**: C'est là qu'arrivent tous les nouveaux messages reçus. Si vous passez la souris dessus, une petite flèche apparaît. Elle permet de choisir la façon d'afficher les messages à droite: Classique, Important d'abord, Non lus d'abord, Suivis d'abord ou un **tri intelligent de la part de Google pour mettre les messages les plus importants en tête**.

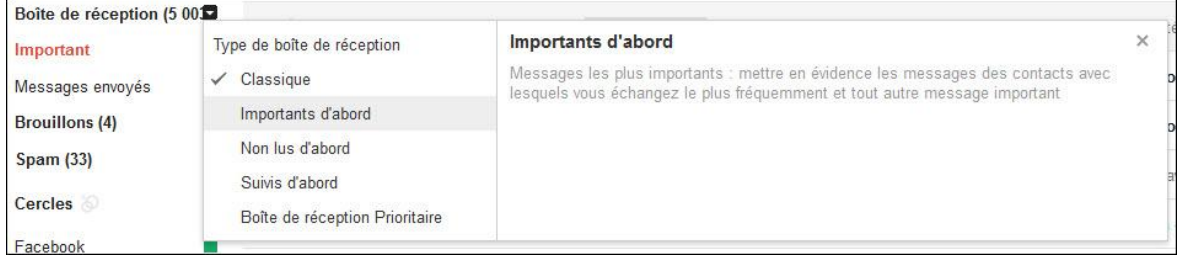

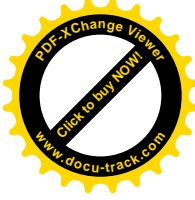

 **Messages suivis**: Réunit tous les messages sur lesquels vous avez mis une **petite étoile**. Pour les messages importants qui demandent réponse de votre part ou qui attendent celle de votre interlocuteur

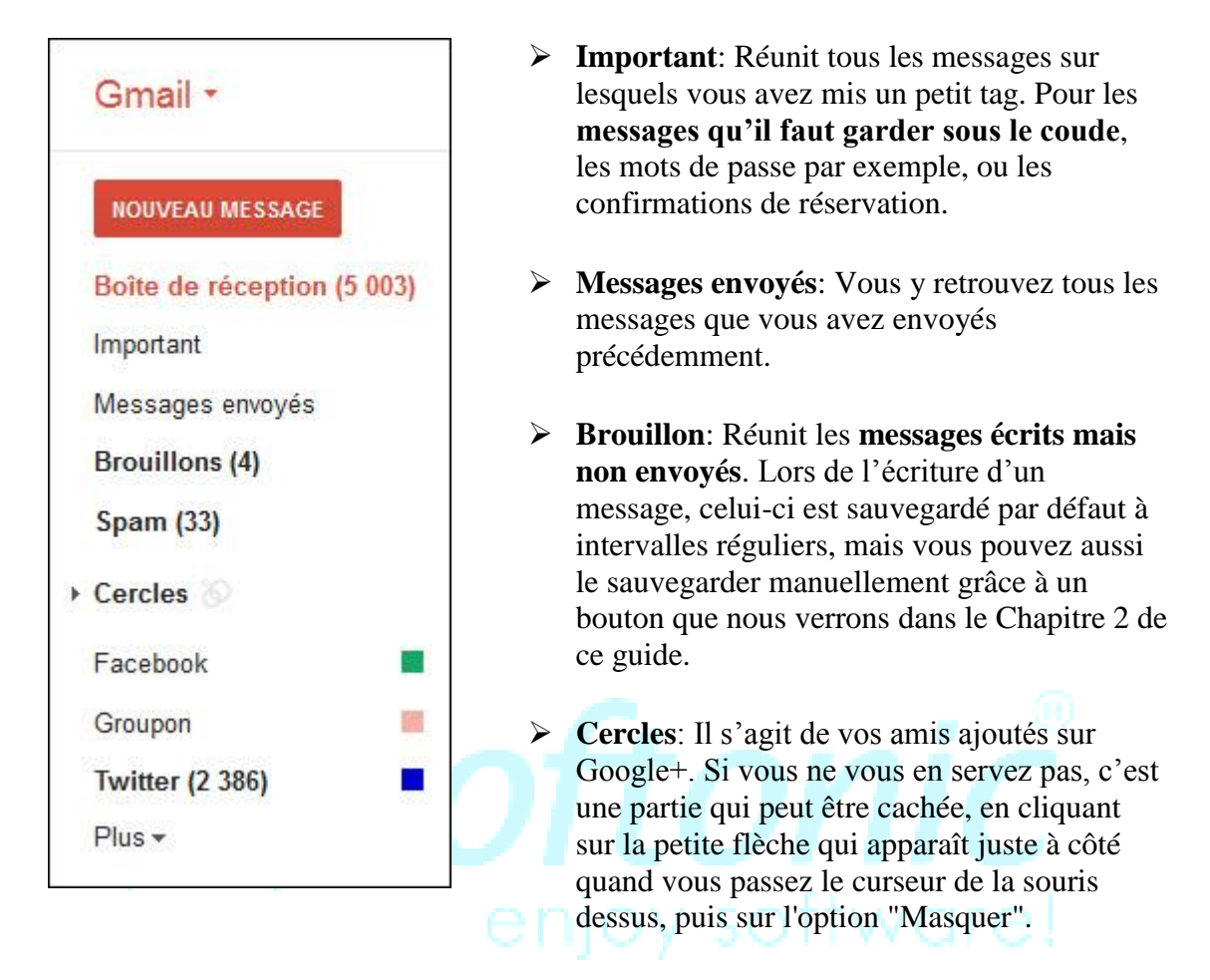

 **Libellés**: Les libellés sont des dossiers personnalisés que vous créez dans lesquels vous pouvez regrouper des emails portant sur un même thème. Très pratiques pour s'organiser, ils peuvent être personnalisés comme nous le verrons dans le Chapitre 3 de ce dossier.

Sous le bouton *Plus*:

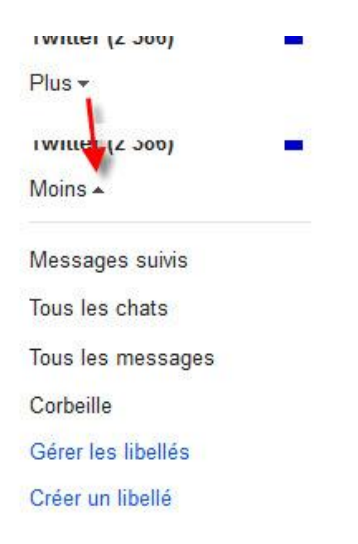

- **Tous les chats**: Gmail contient un outil de **messagerie instantanée** pour communiquer avec vos amis qui ont une adresse Gmail. Toutes les conversations sont conservées ici.
- **Tous les messages**: récapitulatif de tous les messages envoyés, reçus, triés, etc pour une vision plus globale.
- **Spam**: Nos boites email sont harcelées par des **pubs non désirées**. Gmail les repère et les classe dans ce dossier automatiquement. Il est bon d'y jeter un œil de temps en temps pour voir si un message important n'y a pas été envoyé par erreur. Au-delà de 30 jours dans le dossier Spam, les messages sont supprimés automatiquement et définitivement.

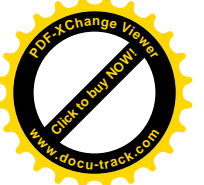

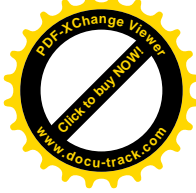

- **Corbeille**: Si vous ne voulez pas être envahi de messages dont vous n'avez plus besoin, supprimez-les, ils arriveront dans la corbeille. Au-delà de 30 jours dans la corbeille, les messages sont supprimés automatiquement et définitivement.
- **Messagerie instantanée**: L'outil n'est pas nommé ainsi mais vous pouvez voir votre avatar et un point vert indiquant que vous êtes connecté. Suivent les noms de tous les contacts avec qui vous pouvez communiquer, ainsi que leur statut (online, offline, ne pas déranger, etc.). Plus d'explications dans le Chapitre 3 de ce dossier.

A noter que **les dossiers peuvent être déplacés librement d'un simple glisser-déposer** sous le bouton "Plus" et en être sorti de la même façon.

Gmail possède aussi une barre d'options horizontale très pratique pour accéder à des actions fréquentes et utiles.

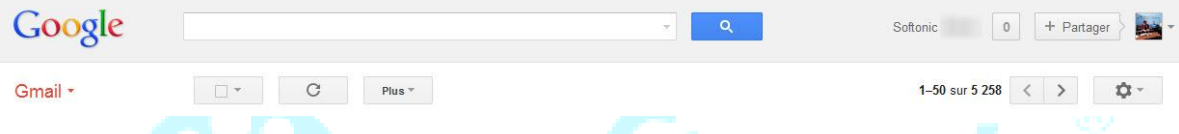

**Moteur de recherche interne** (à côté du logo Google): Cet outil permet de retrouver rapidement un email au milieu de tous ceux que vous avez envoyé et reçu. Il suffit pour cela de taper un mot-clé et de laisser Google trouver tous les messages où ce mot est cité (il sera surligné en jaune à chaque fois qu'il est trouvé).

En cliquant sur la petite flèche à droite de la case, vous faites apparaître plusieurs options de recherche. Il devient possible de:

- Choisir le dossier dans lequel concentrer ses recherches
- Indiquer l'expéditeur et le destinataire d'un message spécifique
- Indiquer l'objet ou une partie de l'objet d'un mail spécifique
- Ajouter une liste de mots bannis pour exclure les messages contenant ces mots
- Indiquer si l'email recherché contient une pièce jointe ou pas
- Dater la période de recherche

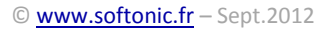

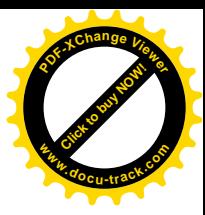

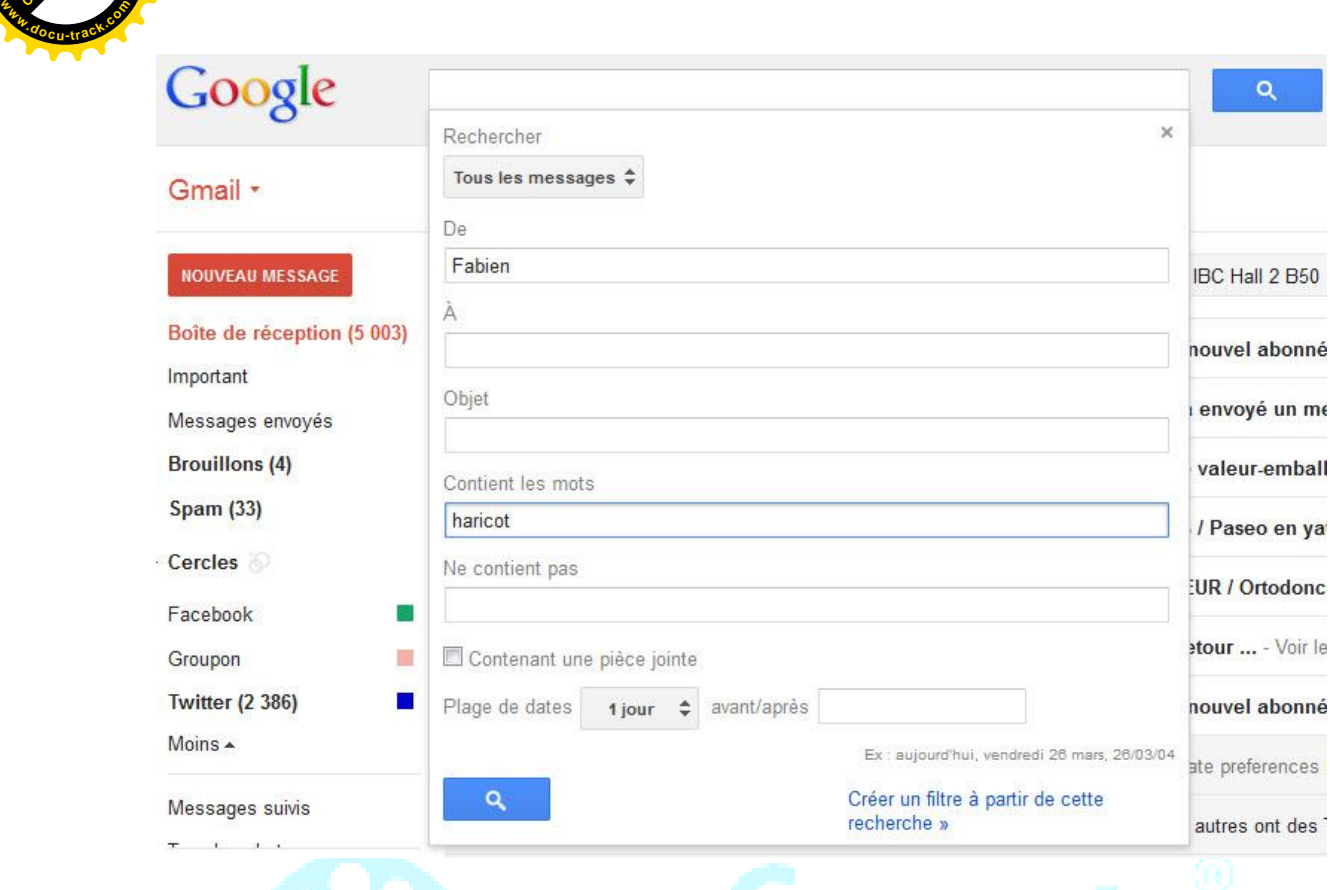

Il est même possible de créer un filtre par rapport à une recherche spécifique pour **définir une action immédiate à effectuer avec les messages trouvés** par le moteur de recherche : Archiver, marquer comme lu, activer le suivi, appliquer un libellé, transférer à une adresse email particulière, supprimer, ne jamais envoyer dans le Spam, toujours ou **ne jamais marquer comme important**.

A droite du moteur de recherche, vous pouvez contrôler votre compte en réglant les paramètres de celui-ci, ajouter un compte parallèle pour vous connecter aux deux en même temps et se déconnecter.

Entre le moteur de recherche et les messages, plusieurs options sont disponibles.

Si vous avez sélectionné un ou plusieurs messages

[Click to buy NOW!](http://www.pdfxviewer.com/)

**<sup>P</sup>DF-XCha<sup>n</sup>g<sup>e</sup> <sup>V</sup>iewe<sup>r</sup>**

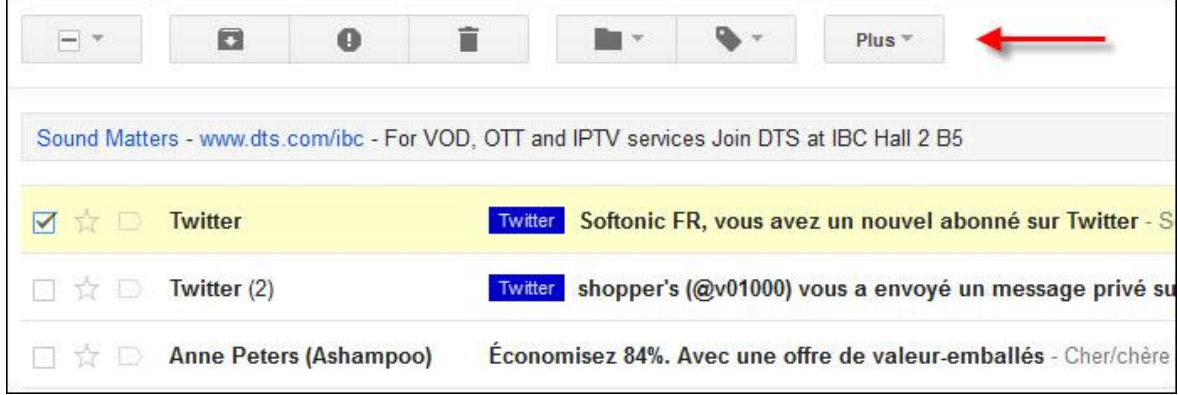

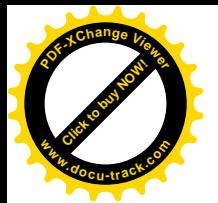

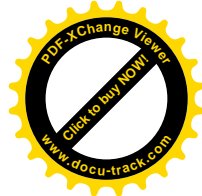

- Une petite case permettant de **sélectionner ou désélectionner tous les messages**, ceux qui ont été lus ou pas encore, ceux qui sont suivis ou pas.
- Un bouton pour actualiser la boîte et vérifier qu'il n'y a pas de nouveau message. Cependant, l'actualisation est automatique et quasi instantanée.
- Un bouton Plus permettant de tout marquer comme lu

Si vous n'avez sélectionné aucun message, de nouveaux boutons sont disponibles:

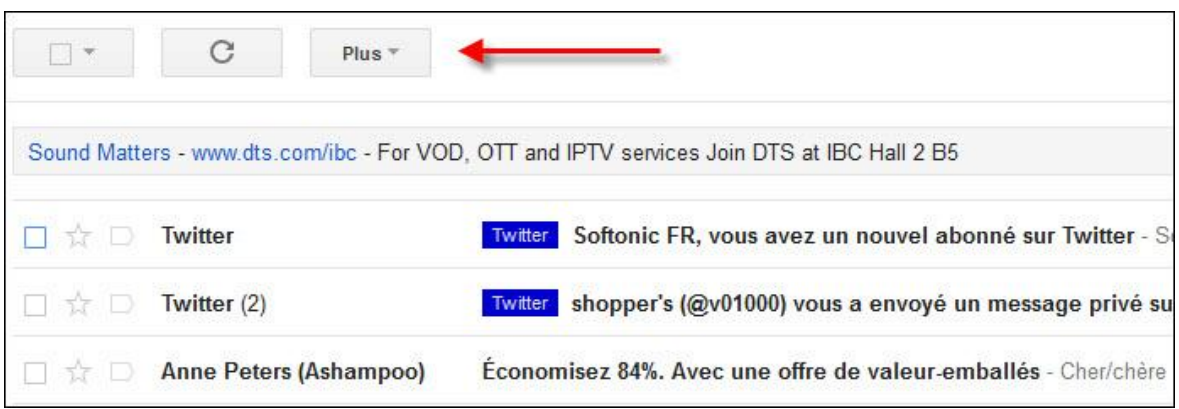

- Archiver pour ne plus voir apparaître le ou les messages en question, sans pour autant les effacer (le message est toujours disponible dans Tous les messages)
- Signaler comme Spam pour envoyer le ou les messages dans le dossier des messages indésirables
- Supprimer pour envoyer le ou les messages dans la corbeille
- Déplacer vers l'un des dossiers de la colonne de gauche de Gmail
- Attribuer le libellé pour garder l'email dans la Boîte de réception mais également l'ajouter à l'un des libellés que vous avez créé
- Un bouton Plus qui permet de marquer comme lu (ou non lu) le ou les messages sélectionnés, le ou les ajouter à la liste de tâches (que nous verrons plus tard dans ce guide), activer le suivi, filtrer les messages semblables ou ignorer la conversation (disparaît de la Boîte de réception, mais reste dans Tous les messages)

Petite option utile mais pas toujours très visible: tout en bas de la page, à droite, un bouton *Détails* permet d'afficher dans une fenêtre pop-up la **liste des dernières actions réalisées sur votre compte, avec la date et l'heure, mais aussi la localisation** grâce à l'adresse IP de la connexion.

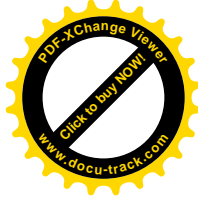

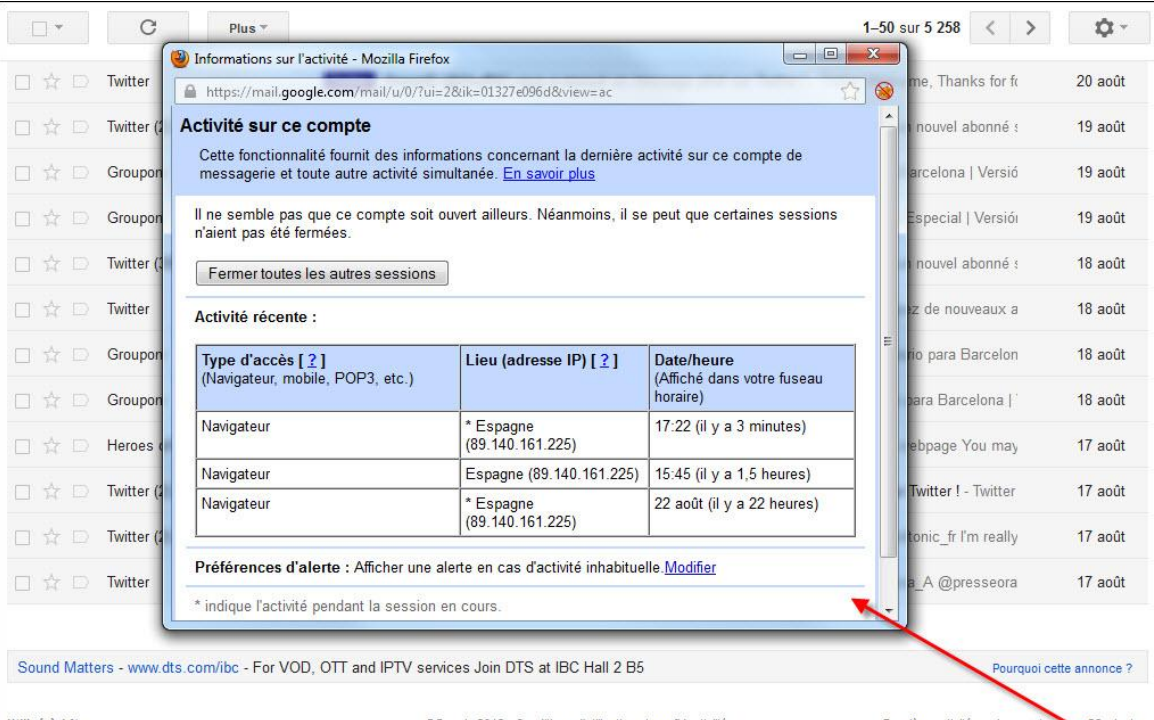

Utilisé à 1 %<br>Utilisation de 0,2 Go des 10 Go dont vous disposez

@Google 2012 - Conditions d'utilisation et confidentialité

Dernière activité sur le compte : in a 28 minutes

7

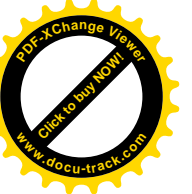

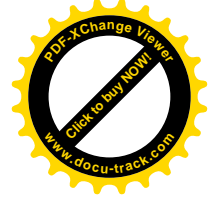

#### **II - Lire et écrire des emails**

*Dans la deuxième partie de ce dossier, nous allons analyser les possibilités qui s'offrent à l'utilisateur lorsqu'il lit ses emails, mais aussi quand il écrit un nouveau message.*

#### **Ecrire un email sur Gmail**

Pour commencer à écrire un email avec Gmail, il suffit de cliquer sur le bouton rouge, en haut à gauche, intitulé "*Nouveau message*"

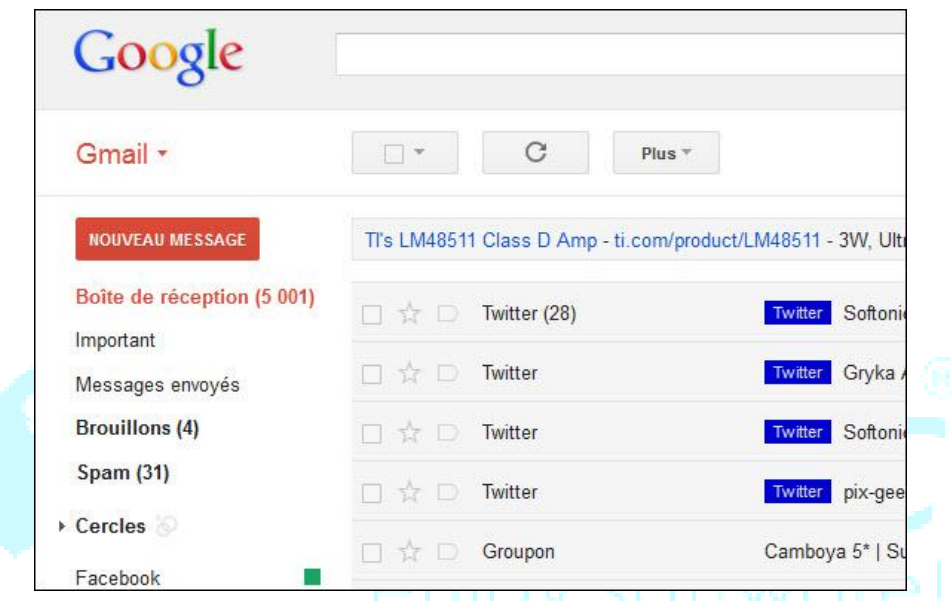

Les champs classiques sont disponibles pour ajouter un contact en destinataire principale (A:), secondaire (Cc) ou caché (Cci), en écrivant son adresse, ou son nom si vous l'avez enregistré dans vos contacts ou si vous avez déjà communiqué avec lui. Pas besoin de tout écrire, puisque **Gmail suggère les possibilités par rapport aux noms déjà contactés** dans le passé.

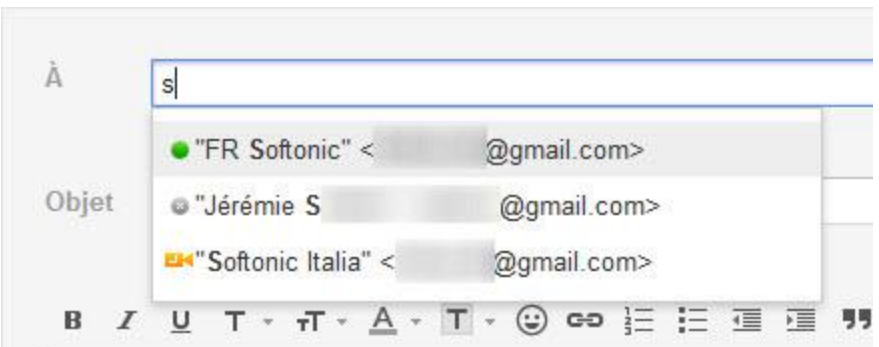

La petite flèche tout à droite du champ "A" permet d'**ouvrir ce nouveau message dans une fenêtre à part**. Le navigateur principal, de son côté, revient à la boîte email, ce qui permet de consulter un message et d'en écrire un nouveau en même temps.

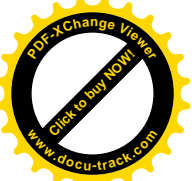

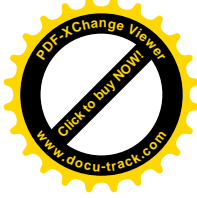

Il est possible d'**envoyer des fichiers** (images, documents, musiques, etc.) bien entendu, soit en cliquant sur "*Joindre un fichier*", soit par le biais d'un glisser-déposer depuis un dossier de votre PC. Attention, par mesure de sécurité, **Gmail n'autorise pas l'envoi de fichiers exe**. Gmail est toutefois astucieux puisqu'il **détecte les expressions indiquant la présence d'une pièce jointe** ("*Ci-joint*" par exemple) et vous avertit avant l'envoi si vous avez oublié de joindre un fichier.

Il est également possible d'**envoyer des invitations à vos contacts** pour un évènement particulier. Celui-ci ira directement dans le [Google Agenda](http://google-agenda.softonic.fr/applications-web) de votre contact, s'il a un compte Google. Pour cela, cliquez sur "*Insérer: invitation*".

Gmail prévoit une mise en forme aux petits oignons pour votre email, avec des options (juste au-dessus de la zone de texte) qui permettent d'**écrire en gras, en italique, souligner, changer de police de caractères** (11 disponibles), changer la taille des caractères (4 tailles), changer la couleur de l'écriture (70 couleurs), surligner, ajouter un smiley (148 disponibles), un lien, des listes à puces ou à numéros, marquer des citations, ajouter ou supprimer des alinéas, aligner le texte et vérifier l'orthographe.

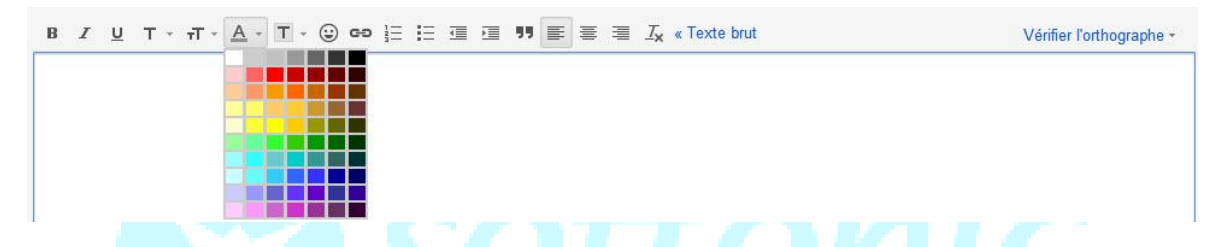

Lors de l'écriture, **l'enregistrement dans les brouillons se fait automatiquement** à intervalle régulier et évite de devoir tout recommencer depuis le début en cas de plantage du navigateur ou du PC. Libre à vous de l'enregistrer manuellement en cliquant sur le bouton "*Enregistrer*" en haut de page.

Il est possible de placer directement un message dans un libellé particulier (dossier). L'option est disponible juste à côté de l'enregistrement du brouillon, tout comme celle permettant de supprimer le message en cours d'écriture. Les emails que vous ne souhaitez pas envoyer doivent être supprimés grâce à ce bouton ou ils iront garnir le Dossier *Brouillons* malgré vous. Et si vous estimez que le message a été effacé trop vite, **un bouton apparaît juste après la suppression pour annuler cette dernière**.

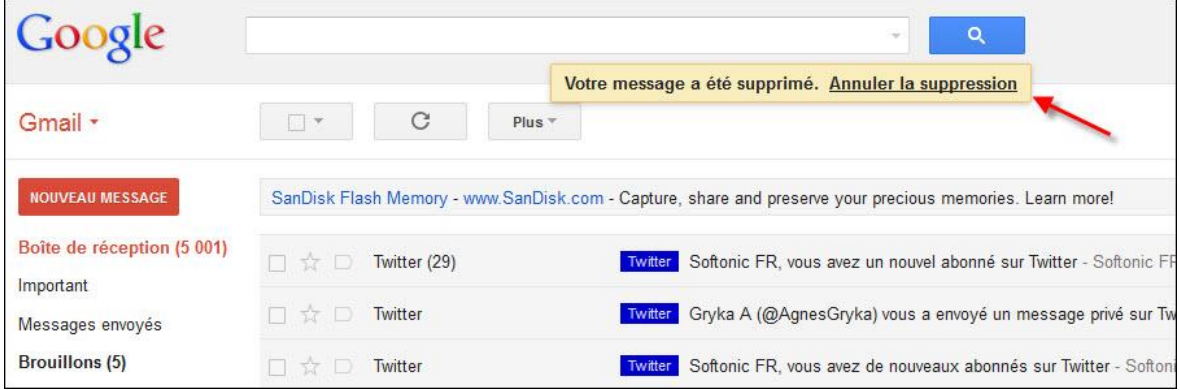

[Click to buy NOW!](http://www.pdfxviewer.com/)

**<sup>w</sup>ww.docu-track.c<sup>o</sup> <sup>m</sup>**

**<sup>P</sup>DF-XCha<sup>n</sup>g<sup>e</sup> <sup>V</sup>iewe<sup>r</sup>**

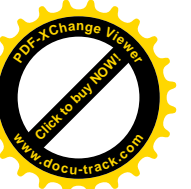

#### **Lire un email sur Gmail**

Lorsque vous ouvrez un nouvel email pour le lire, la palette des possibilités de tri est la même que dans l'interface principale lorsque vous avez sélectionné un message: archiver, **signaler comme spam, supprimer, déplacer vers un dossier en particulier, ajouter un libellé**, marquer comme lu ou non lu (en fonction de l'état du message), marquer comme important, activer le suivi, filtrer les messages similaires, ignorer ou transférer. Les boutons permettant ces actions sont disponibles sous le moteur de recherche et au-dessus du message.

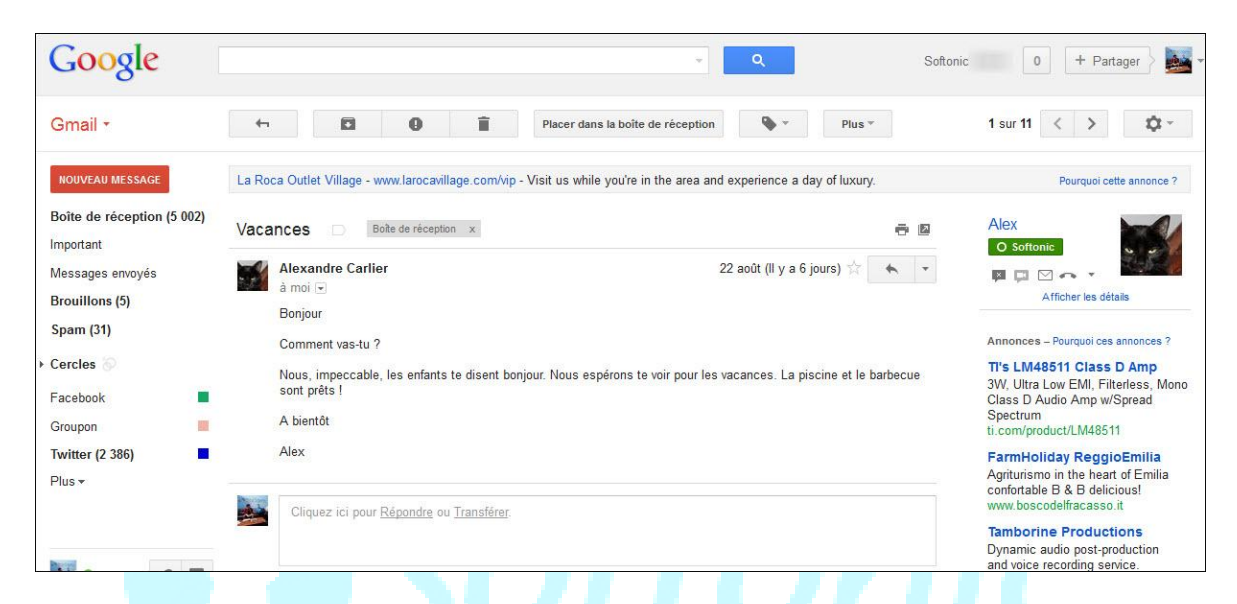

Des petites flèches en haut à droite permettent de **lire le message suivant ou le message précédent, sans avoir à quitter le mode Lecture**. Sous ces flèches, dans la colonne de droite, apparaissent les détails du contact qui vous a envoyé ce message. D'ici, vous pouvez le contacter sur la messagerie instantanée (s'il est connecté), l'enregistrer dans vos contacts, lire ses derniers messages ou le bloquer.

L'objet du mail apparaît en gros, à côté des noms de dossier et libellés dans lequel il est trié. Sur la même ligne plus à droite, deux petits boutons permettent d'imprimer proprement le message ou de le mettre dans une nouvelle fenêtre.

Dans la zone juste en-dessous, le nom de l'expéditeur apparaît en gras, bien évident, suivi de la mention "*à moi*" pour signifier que vous êtes le destinataire. En cliquant sur la petite flèche juste à côté de cette mention, vous faites apparaître les **détails de ce message**, avec les adresses entières de personnes impliquées (en cas d'envoi à plusieurs destinataires), la date d'envoi et l'objet du mail (voir ci-dessous).

[Click to buy NOW!](http://www.pdfxviewer.com/)

**<sup>w</sup>ww.docu-track.c<sup>o</sup> <sup>m</sup>**

**<sup>P</sup>DF-XCha<sup>n</sup>g<sup>e</sup> <sup>V</sup>iewe<sup>r</sup>**

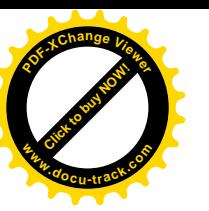

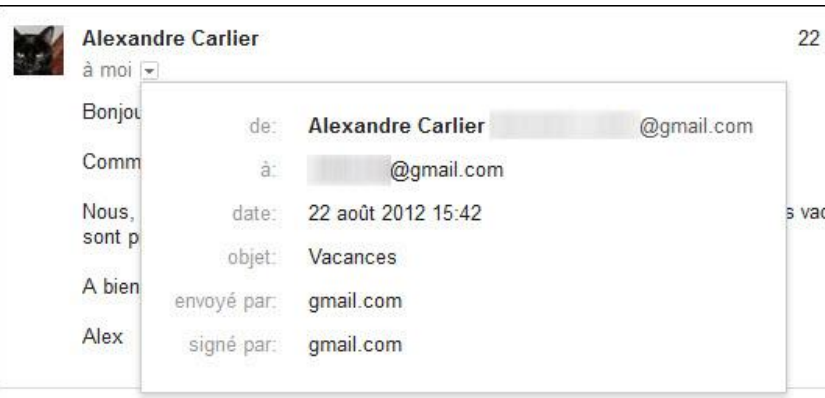

Plus à droite dans la page, à côté des détails sur le contact qui vous a envoyé le message, quelques options très utiles sont disponibles.

- La flèche courbée permet **répondre instantanément**
- La petite flèche qui tire vers le bas permet non seulement de répondre (à l'expéditeur uniquement ou à tous les interlocuteurs d'une conversation), mais aussi de **transférer l'email à un autre contact, répondre via la messagerie instantanée de Gmail**, trier les messages provenant du même expéditeur, imprimer, supprimer, envoyer dans le dossier de Spam, signaler comme phishing ou encore traduire le message.

Le cadre sous le message permet d'écrire directement la réponse en cliquant dessus.

Gmail était la première boîte email à proposer le **suivi de conversation dans une seule et même page**, pour éviter à l'utilisateur de passer d'un message à l'autre dans l'interface principale. Si les messages ont le même Objet, s'il s'agit d'une réponse ou d'un transfert, les emails apparaissent dans la même page, les uns à la suite des autres. Il s'agit du principe de **conversation sur Gmail**.

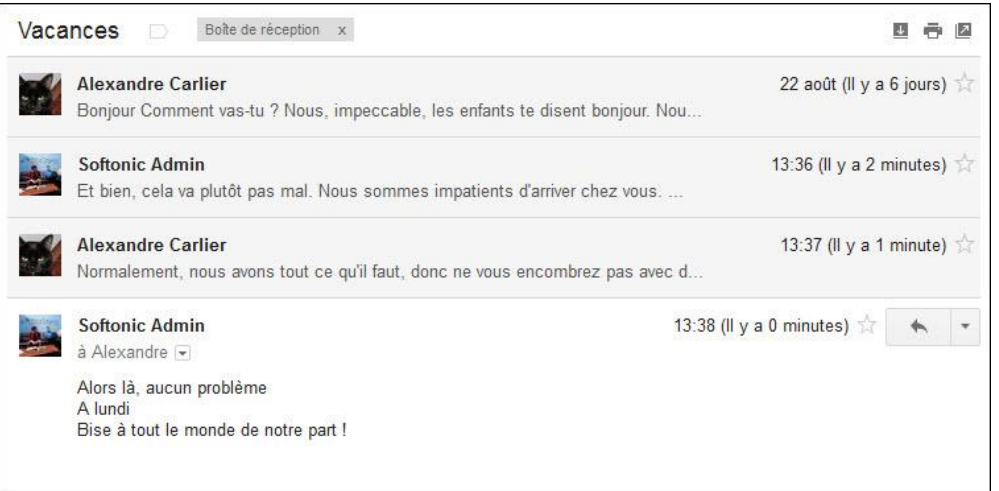

Pour déployer ou ranger un ancien email, il suffit de cliquer sur le nom de l'expéditeur. Si vous marquez l'un des messages d'une étoile, il apparaîtra déployé par défaut lorsque vous ouvrirez la conversation.

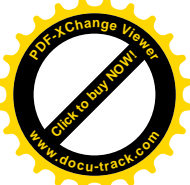

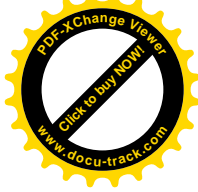

Enfin, last but least, **Gmail indique à l'utilisateur l'arrivée d'une nouvelle réponse lorsqu'il est déjà en train de lire un email** (très fréquent lors des envois de mails entre plusieurs amis). Une notification apparaît en bas à droite de la page pour informer l'utilisateur.

Nouveau message de Alexandre Carlier Afficher Ignorer

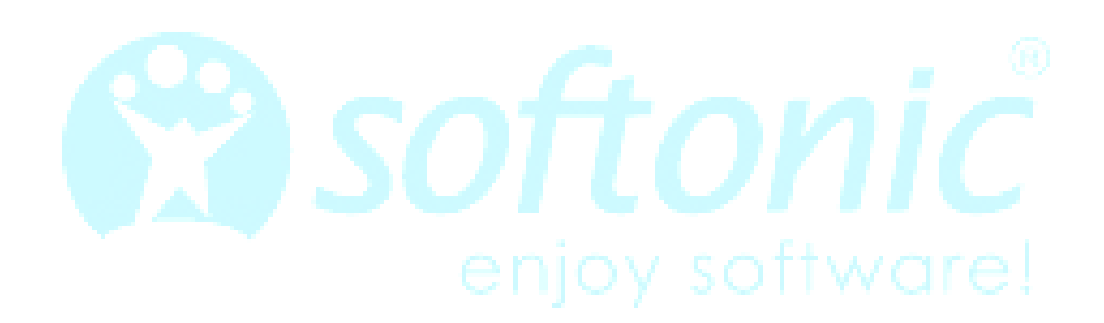

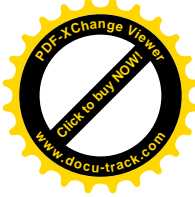

#### **III - Libellés et Messagerie instantanée**

*Dans la troisième partie de ce dossier, nous allons voir comment trier ces emails par dossiers (libellés) et apprendre à manipuler correctement l'outil de Chat.*

#### **Libellés, ou le tri par dossier**

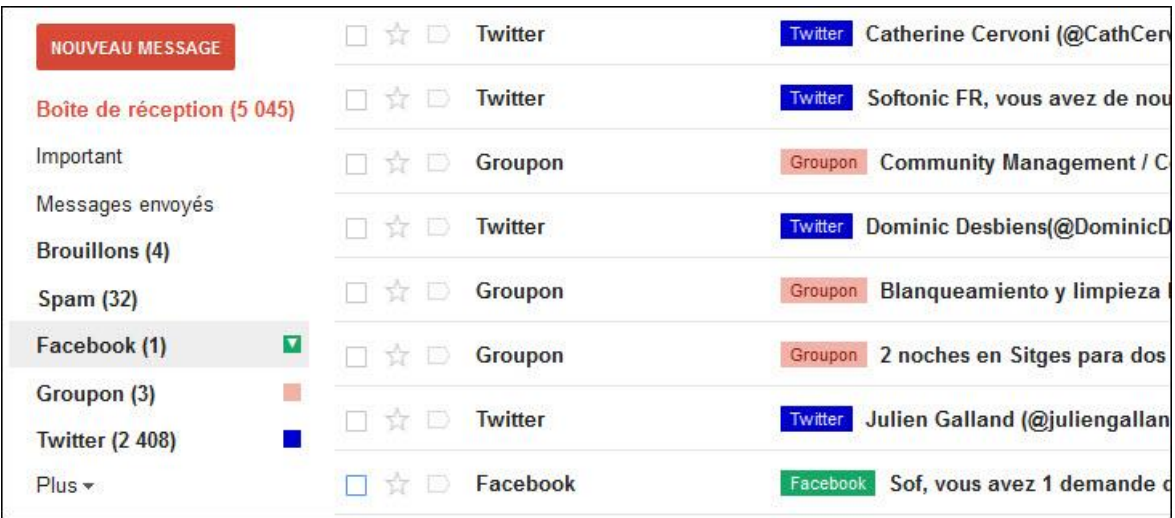

Les libellés, nous en avons parlé dans les premiers chapitres, sont des dossiers personnalisés dans lesquels vous pouvez **trier des messages par contact, par groupe d'intérêt ou par sujet similaires**. Idéal pour réunir les échanges autour d'un même évènement par exemple, et conserver l'historique sous une seule et même bannière.

**Créer un libellé sur Gmail** est très simple. Il suffit de cliquer sur le bouton *Plus* de la colonne de gauche, puis sur l'option *Créer un libellé*, en bleu. Il ne reste plus qu'à lui trouver un nom et le tour est joué. Il est également **possible d'en faire un sous-libellé**, dans un libellé déjà existant.

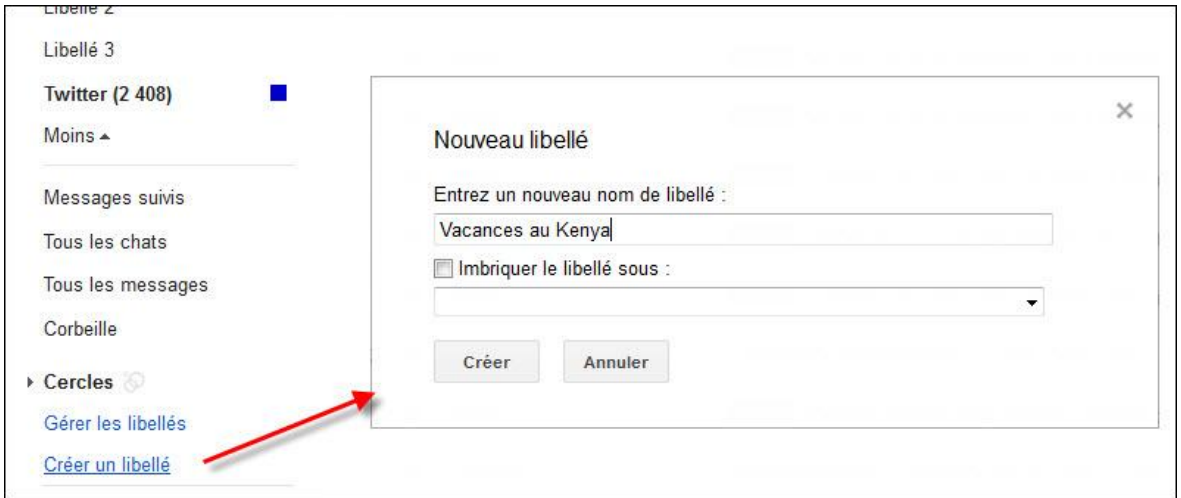

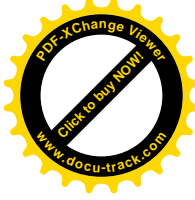

Un autre lien permet de Gérer les libellés, mais nous verrons ce point dans le chapitre suivant sur les Paramètres de Gmail.

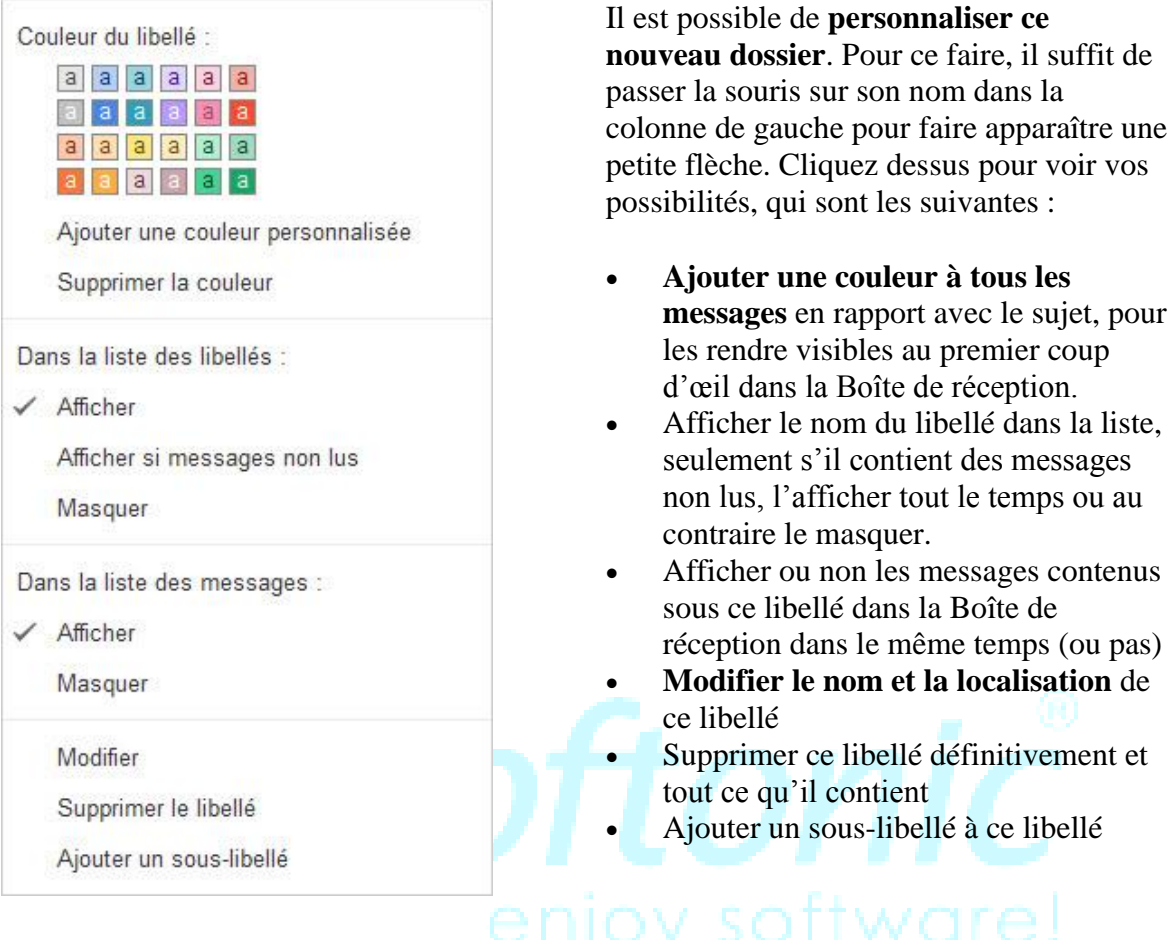

Pour ajouter un message à un libellé particulier, plusieurs choix s'offrent à l'utilisateur. Dans l'interface principale de Gmail, sélectionnez les messages et cliquez sur le **bouton en forme d'étiquette dans la partie supérieure** (comme expliqué dans le Chapitre 1 de ce dossier). Vous pouvez en faire de même en mode Lecture d'un message et opter pour le même bouton à la même place (comme décrit dans le Chapitre 2 de ce dossier).

Plus simple et sans doute plus convivial, vous pouvez déplacer les messages avec la souris par glisser-déposer, en maintenant le clic enfoncé. Pratique, même si cette dernière possibilité fait automatiquement disparaître lesdits messages de la Boîte de réception.

#### **Chat de Gmail: Mode d'emploi**

L'interface de Gmail comprend une messagerie instantanée très pratique qui permet de **discuter avec des amis qui ont aussi un compte Gmail**. Il peut s'agir de véritables amis qui font partie de votre carnet d'adresse, ou de personnes avec qui vous avez communiqué au moins une fois par email.

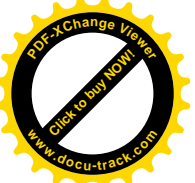

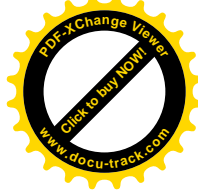

Ce Chat intégré se trouve en bas à gauche de l'interface principale de Gmail et **reste visible quel que soit la page que vous ouvrez**. Il se compose d'une première ligne représentant votre profil et votre état actuel, un champ de recherche pour trouver un contact plus rapidement, et la liste des contacts connectés ou non.

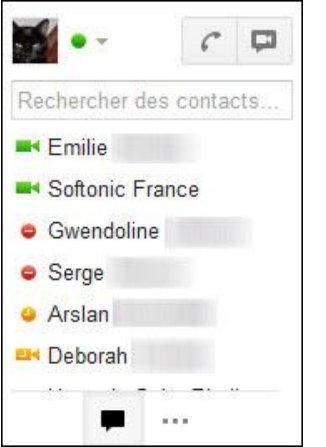

Votre ligne personnelle se compose de:

- Votre image de profil
- Un indicateur coloré (pour montrer à vos amis que vous êtes disponible pour chater ou pas)
- Un bouton en forme de téléphone pour **passer de véritables coups de fil via Gmail** (cette option sera détaillée dans notre [prochain chapitre\)](http://onsoftware.softonic.fr/super-guide-gmail-partie-4-parametrages-et-personnalisation)
- Un bouton en forme de caméra pour effectuer des appels en vidéo via l'interface de Gmail. Il faut pour cela [installer](http://www.google.com/tools/dlpage/hangout?hl=fr#hangouthttps://plus.google.com/hangouts/_/848493980a87cdcadeb07add3b5d0a3d585c3e95?pqs=1&authuser=0&hl=fr&hcb=0&hs=6)  [un plug-in](http://www.google.com/tools/dlpage/hangout?hl=fr#hangouthttps://plus.google.com/hangouts/_/848493980a87cdcadeb07add3b5d0a3d585c3e95?pqs=1&authuser=0&hl=fr&hcb=0&hs=6) au préalable

Cliquez sur votre photo de profil ou sur la petite flèche à côté pour faire apparaître vos options dans une fenêtre à part.

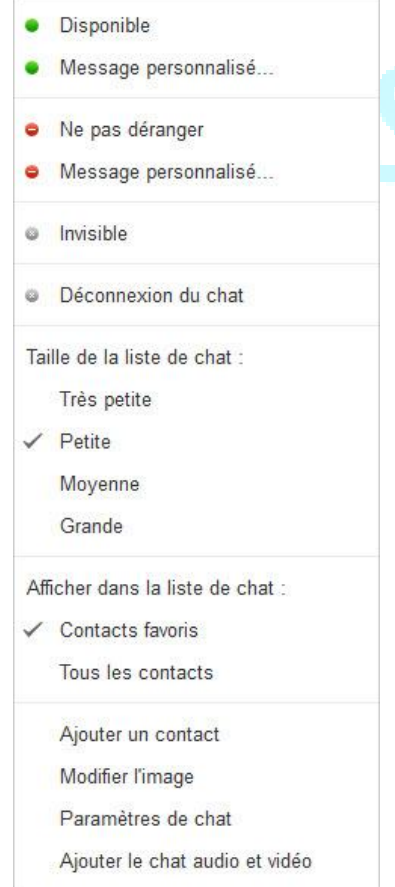

C'est ici que l'utilisateur peut **déterminer son statut, en montrant à ses contacts s'il est disponible ou occupé** (*Ne pas déranger*). Il est même possible d'ajouter une touche personnelle en écrivant son propre message personnalisé. Une option permet aussi de se déconnecter du chat, ou de se rendre invisible. Cette dernière possibilité permet de **voir qui est connecté sans être vu**.

A noter que si vous êtes inactif trop longtemps sur votre page Gmail, le logo n'est plus vert ou rouge, mais orange. En conversation, plus de couleur, mais une bulle comme dans les BD.

Vous pouvez régler la taille de la liste de Chat. Par défaut, celle-ci **n'affiche que les contacts principaux de votre liste**, ceux que Gmail estime les plus pertinents. Cependant, vous pouvez demander à en afficher plus avec au choix quatre tailles de liste : *Très petite* (5 contacts), *Petite* (10 contacts), *Moyenne* (20 contacts) et *Grande* (40 contacts).

Vous pouvez aussi choisir d'afficher tous les Contacts de votre carnet qui possèdent un compte Gmail (les seuls avec qui vous pouvez utiliser la Messagerie instantanée) en cliquant sur *Tous les contacts* dans la partie *Afficher dans la liste de chat*.

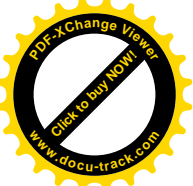

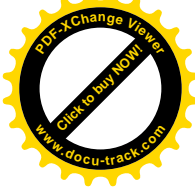

Restent 4 options permettant d'ajouter un contact à cette liste (et les inviter à rejoindre Gmail si ce n'est pas encore leur cas), **modifier l'image de profil** (ce qui redirige vers les paramètres généraux de Gmail que nous verrons dans le chapitre suivant de ce dossier), régler les paramètres du chat (idem, dans les paramètres généraux de Gmail) et [ajouter le](https://www.google.com/chat/video?hl=fr)  [chat audio et vidéo.](https://www.google.com/chat/video?hl=fr)

### **Conversation sur le chat Gmail, les possibilités**

Pour commencer à bavarder, il suffit de cliquer sur un contact, connecté bien sûr, pour ouvrir une **petite fenêtre en bas à droite de l'interface**, qui offre plusieurs possibilités.

Pour commencer à bavarder, il suffit d'écrire son texte dans le champ en bas et de valider en tapant la touche *Entrée* du clavier. Dans ce même champ, un clic sur le petit smiley permet d'ajouter une binette à son message en fonction de votre humeur ou du ton de votre message. **48 smileys sont disponibles**, répartis dans 4 onglets différents.

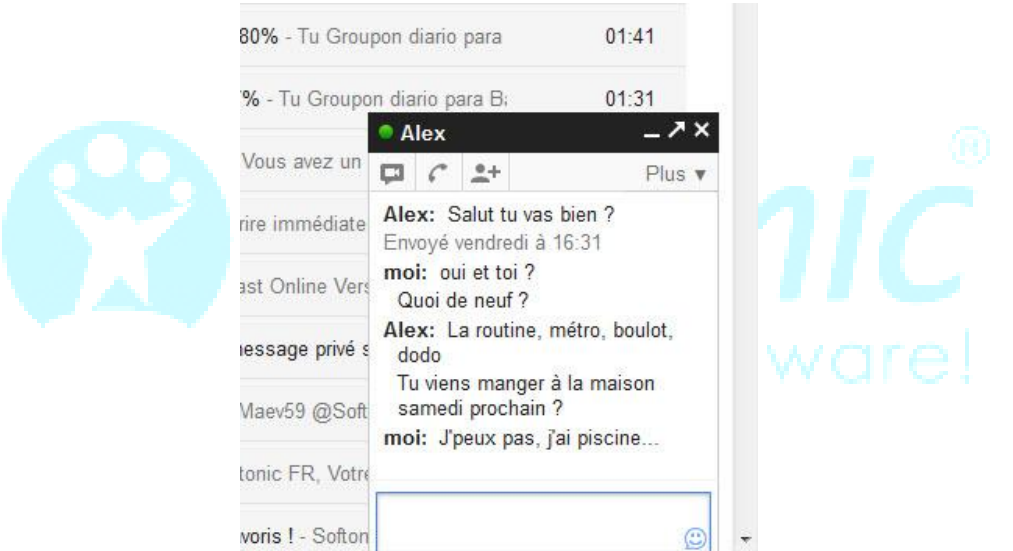

Un clic sur son nom réduit la fenêtre, tandis que la flèche en diagonale rend la fenêtre de chat volante. Plusieurs boutons sont disponibles permettant de **démarrer un chat vidéo** (à condition d'avoir installé le plug-in vidéo et d'avoir une webcam), audio et ajouter une personne à la conversation.

Le bouton *Plus* permet de **passer en mode Privé. Ainsi les conversations ne sont plus enregistrées** dans le dossier "Tous les chats" de votre compte Gmail, ni dans celui de votre interlocuteur. Vous pouvez aussi choisir de bloquer cet utilisateur pour empêcher toute conversation avec lui.

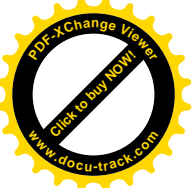

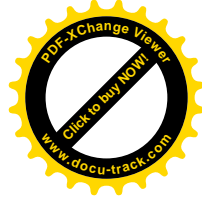

#### **Les options de vos contacts**

Dans la liste des contacts, dans la colonne de gauche, passer la souris sur un nom en particulier permet de faire apparaître les options relatives à cette personne. Une minifenêtre apparaît, avec **sa photo de profil, son nom et son adresse**, ainsi que le cercle Google+ auquel il appartient (si vous utilisez ce service).

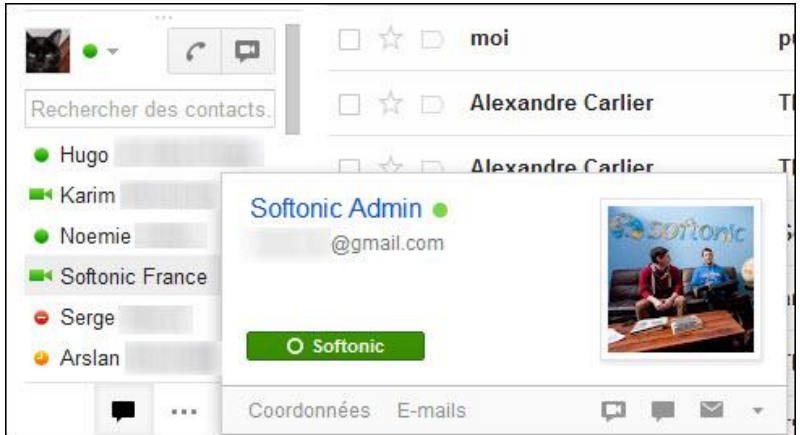

Dans la ligne inférieure de cette fenêtre, le bouton "Coordonnées" envoie vers la **fiche complète de ce contact, dans le carnet d'adresses**. Le bouton "E-mails" affiche la correspondance avec cette personne dans l'interface principale de Gmail.

Les autres boutons permettent de lancer un chat vidéo, lancer un chat normal ou envoyer un email à ce contact. Quant à la petite flèche en bas à droite de cette petite fenêtre, elle permet de décider quoi faire avec ce contact: **toujours l'afficher, ne jamais l'afficher ou le bloquer**.

[Click to buy NOW!](http://www.pdfxviewer.com/)

**<sup>w</sup>ww.docu-track.c<sup>o</sup> <sup>m</sup>**

**<sup>P</sup>DF-XCha<sup>n</sup>g<sup>e</sup> <sup>V</sup>iewe<sup>r</sup>**

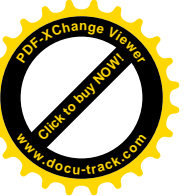

#### **IV - Paramétrages et personnalisation**

*Dans la quatrième partie de ce dossier, nous allons entrer dans les paramètres du compte et personnaliser au maximum chaque aspect de Gmail, pour que la boîte réponde parfaitement à vos besoins.*

#### **Où sont les paramètres de Gmail?**

Ils sont simplement en haut à droite de l'interface principale, en cliquant sur le logo en forme de rouage. Ici, vous accédez à de nombreuses nouvelles possibilités qui permettent de paramétrer Gmail à votre convenance.

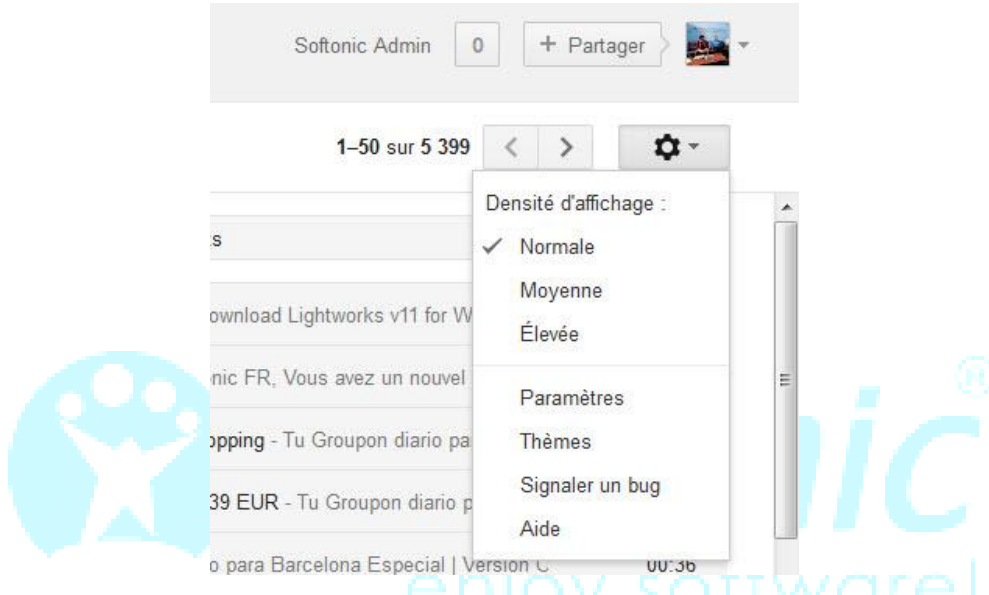

Dans l'ordre, il est possible de:

 Concentrer l'affichage des messages ou au contraire rendre la page plus respirable (*Densité d'affichage*, comme le montre cette image comparative)

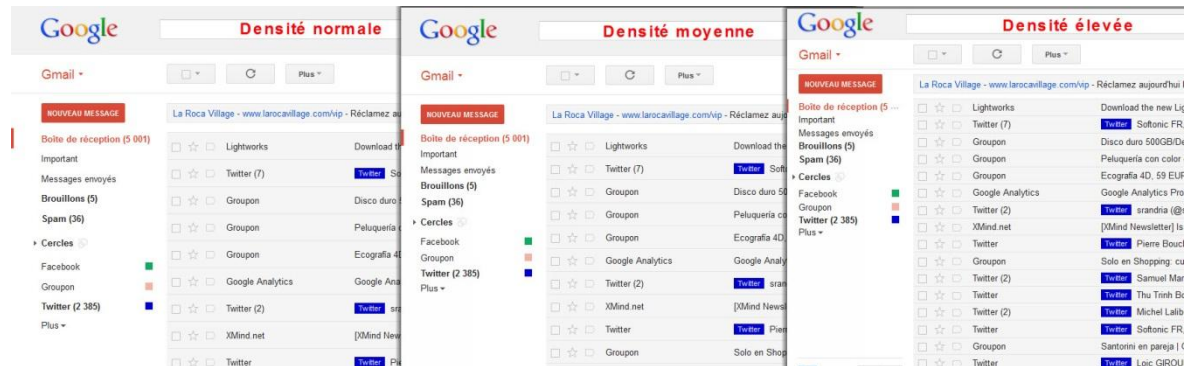

- Accéder aux paramètres généraux de Gmail
- **Changer le thème de Gmail pour le rendre plus joli**
- Signaler un bug de fonctionnement aux équipes de Google
- Accéder à l'**aide sur le fonctionnement de Gmail** et ses éventuels dysfonctionnements

Allons faire un tour dans les Paramètres et les différents onglets qui le composent.

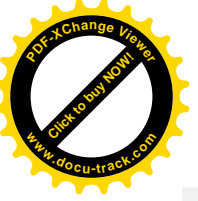

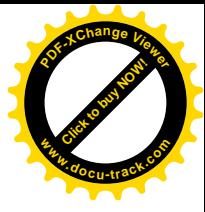

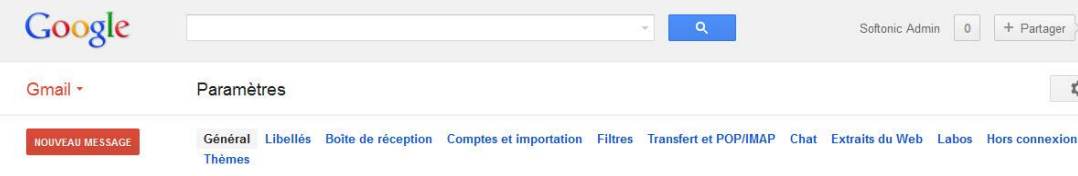

#### **Général**

- Changer la langue de Gmail
- Changer le nombre de messages (de 10 à 100) et le nombre de contacts (de 50 à 250) qui s'affichent sur chaque page Gmail
- **Activer les [raccourcis clavier](http://support.google.com/mail/bin/answer.py?hl=fr&ctx=mail&answer=6594)** permettant de faciliter le contrôle de Gmail (création de nouvel email, passer à la conversation précédente, marquer comme important, etc.)
- Demander confirmation avant de charger le contenu d'un email (sauf si l'expéditeur fait partie de vos contacts), pour optimiser le temps de chargement
- Activer ou non la **connexion sécurisée** via le protocole https
- Activer ou non le mode conversation, à savoir **regrouper les emails d'une même conversation dans une seul et même ligne**. Dans ce cas, un chiffre entre parenthèse indiquera le nombre de messages contenus dans cette conversation.
- Personnaliser les icônes de suivi et d'importance (étoiles). Il est possible de **changer la couleur de l'icône** par exemple. Si vous en sélectionnez plusieurs, il suffira ensuite de cliquer plusieurs fois sur l'étoile pour la faire changer de couleur.

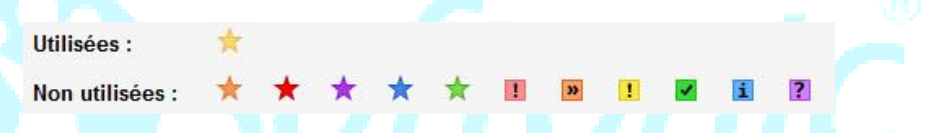

- Autoriser l'affichage de notification en cas de nouvel email, mais cela ne fonctionne actuellement que si vous utilisez [Google Chrome](http://google-chrome.softonic.fr/) comme navigateur
- Afficher les boutons de tri dans l'interface principale (voir Chapitre 1) sous la forme de texte ou d'icônes
- **Afficher l'image de son profil pour tout le monde** ou seulement chez les personnes avec lesquelles vous voulez discuter via la messagerie instantanée
- Afficher ou nom les informations de l'expéditeur dans la colonne de droite dans les emails
- Activer ou non les suggestions de noms de contacts lorsque vous commencez à taper un nom dans la barre d'adresse (voir Chapitre 2)
- Demander l'affichage d'annonces plus pertinentes (si vous trouvez que les pubs présentes dans l'interface de Google sont souvent à côté de la plaque)
- Définir une signature automatique pour tous vos emails. Il suffit de taper le texte et changer sa mise en forme grâce aux mêmes outils de personnalisation que lors de l'écriture d'un email

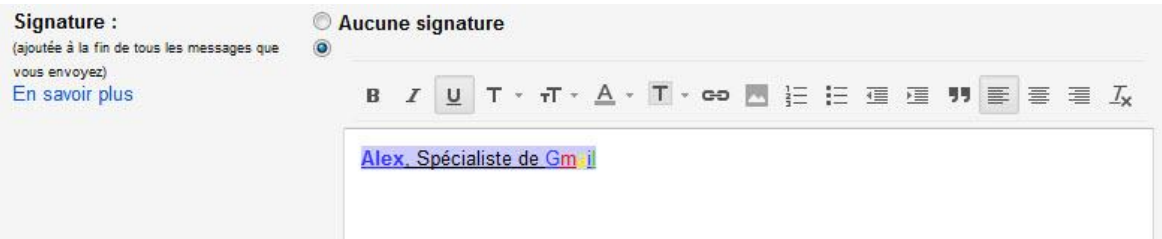

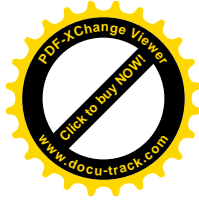

- Différencier grâce à une mini-flèche si le mail que j'ai reçu n'a été envoyé qu'à moi ou à une liste de contacts. Pratique pour repérer du spam ou pour voir rapidement les messages qui sont personnels
- Afficher ou non un aperçu des messages. Par défaut, la première ligne de l'email apparaît dans l'interface, mais il est possible de la rendre invisible
- **Définir un gestionnaire d'absence**. Si vous n'êtes pas apte à répondre à vos emails durant les prochains jours, Gmail permet d'écrire une **réponse automatique** spécifique pour expliquer aux contacts qui vous envoient des messages durant votre absence que vous ne pourrez répondre tout de suite. Il suffit d'indiquer la date de départ et de retour et écrire le message

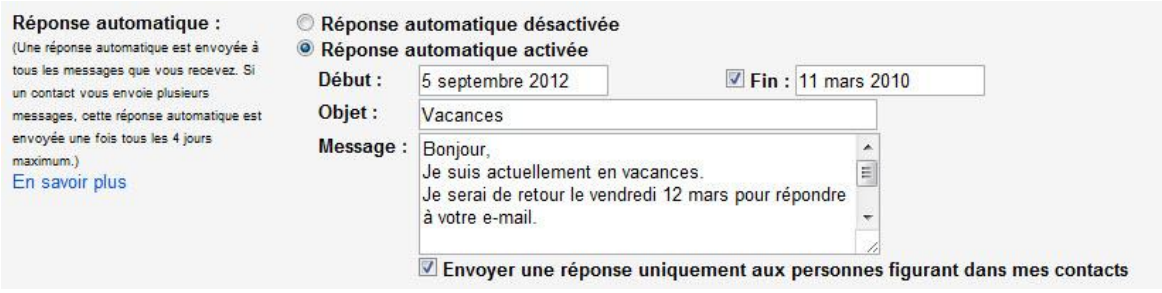

 Coder ou non le message (utile si certains de vos contacts n'ont pas un affichage optimal de vos emails)

#### **Libellés**

Cela vous permet de **gérer chaque libellé et dossier que comporte la colonne de gauche**. Il peut s'agir des libellés que vous avez créé (Voir Chapitre 3) mais aussi des dossiers préexistants comme les messages suivis et importants, les brouillons, etc.

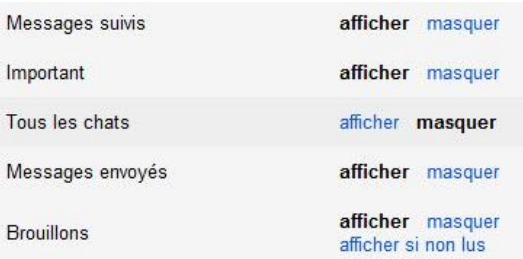

Chacun d'entre eux peut être affiché ou masqué. C'est vous qui décidez en cochant l'option adéquate sur la même ligne. **Ceux que vous avez créés comportent 2 options supplémentaires**: "*Afficher si non lus*" qui ne fait apparaître le dossier que si certains éléments n'ont pas encore été lus, et "*Afficher dans la liste des messages*" pour afficher ses emails uniquement dans ce dossier ou dans la Boîte de réception également.

Dans cette partie de Gmail, il est aussi possible de créer, modifier et supprimer un libellé, en bas de page.